# Gebruik maken van Adobe Creative Cloud

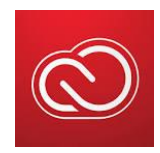

### Inhoud

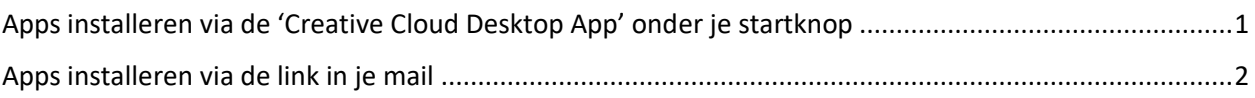

# Apps installeren via de 'Creative Cloud Desktop App' onder je startknop

Klik op je startknop en klik op het icoon van de 'Creative Cloud'.

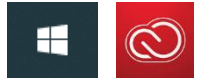

Of ga naar je loepje in je taakbalk, onderaan je beeldscherm, en typ 'Creative Cloud'. Open de app door erop te klikken. Voer je e-mailadres en wachtwoord in, indien hier om gevraagd wordt.

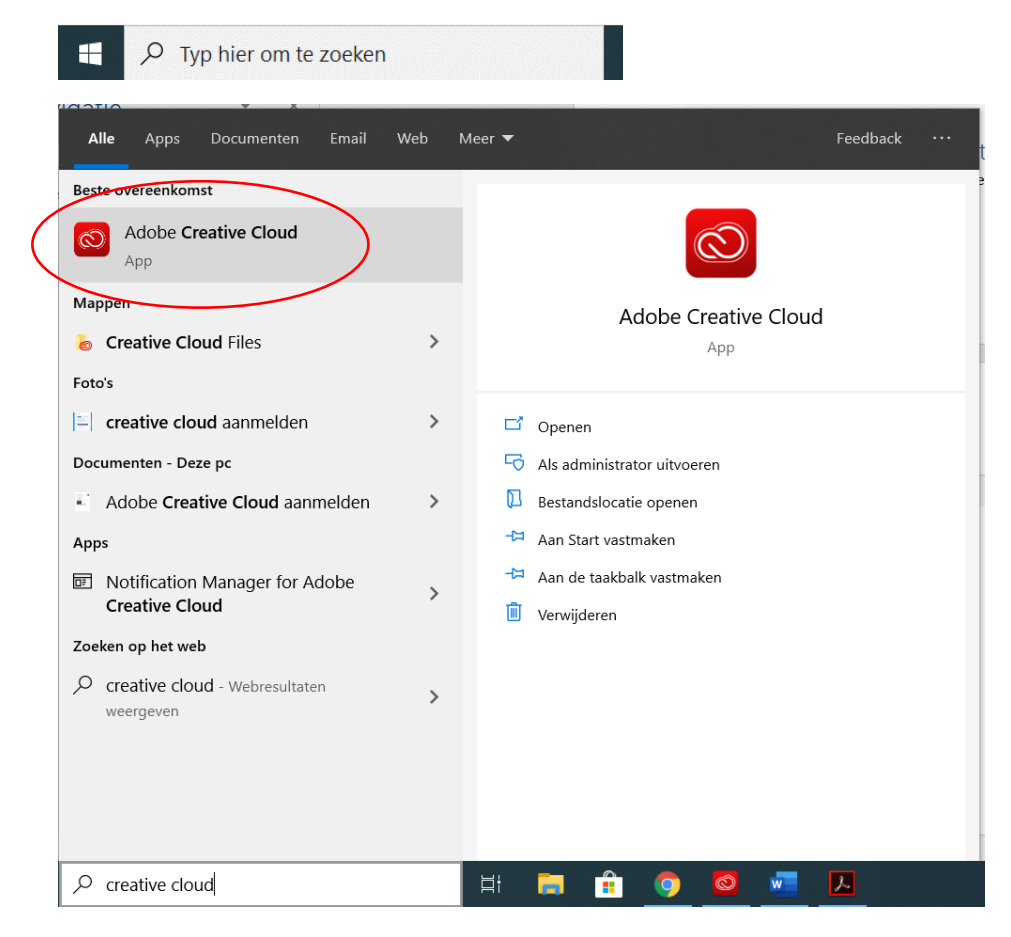

Kies uit de lijst met beschikbare apps, de app die je wilt installeren. Klik op installeren. De installatie wordt uitgevoerd. Je kunt geïnstalleerde apps terugvinden onder je startknop, via het loepje of via het Creative Cloud menu.

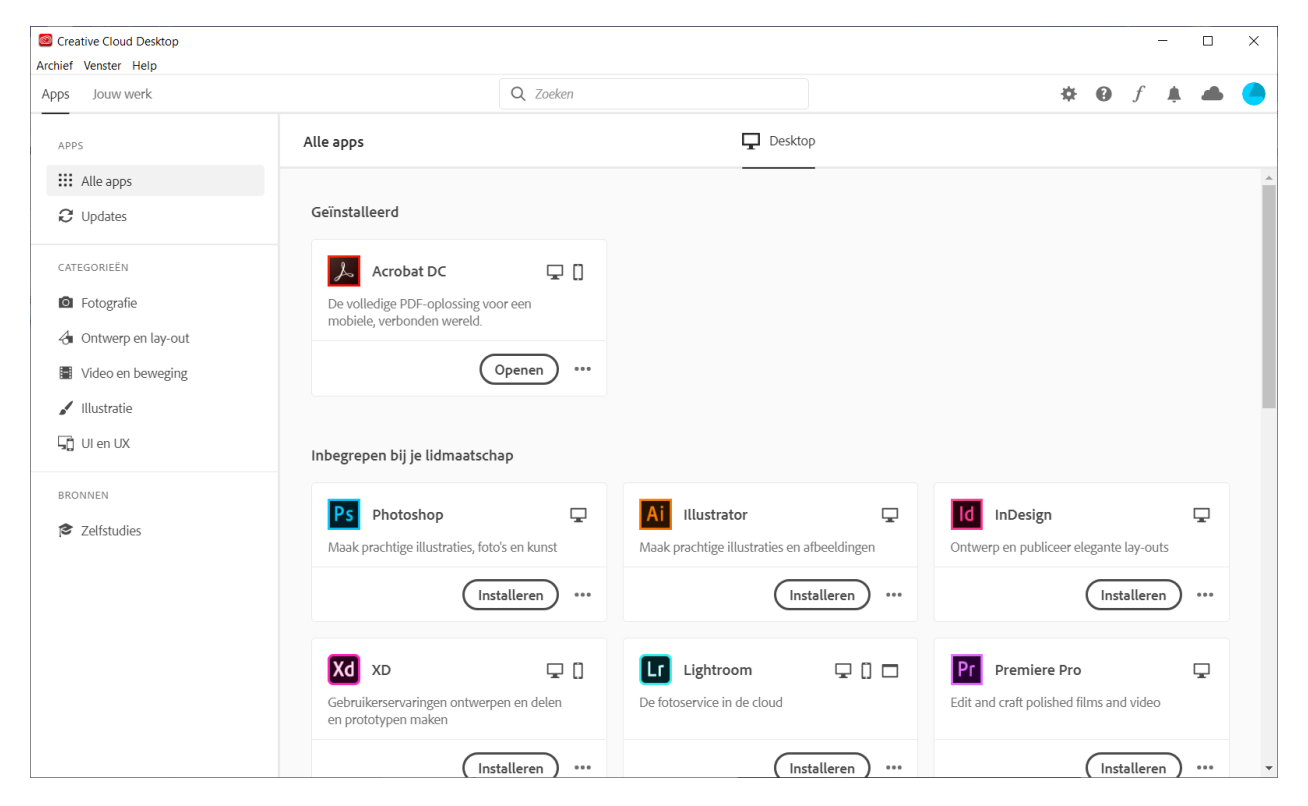

## Apps installeren via de link in je mail

In de mail krijg je de melding dat je gebruik mag maken van de apps van Adobe Creative Cloud.

Klik op de knop 'Aan de slag' om de aanmeldpagina te openen.

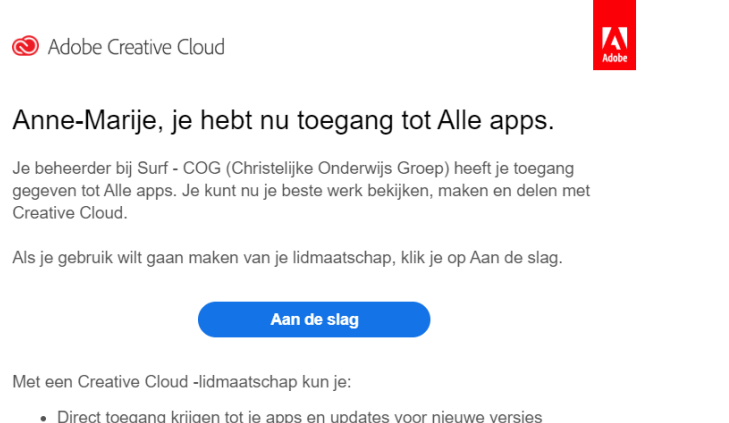

· Direct toegang krijgen tot je apps en updates voor nieuwe versies ontvangen

De aanmeldpagina wordt geopend in je browser. Vul hier je emailadres in en klik op 'doorgaan'.

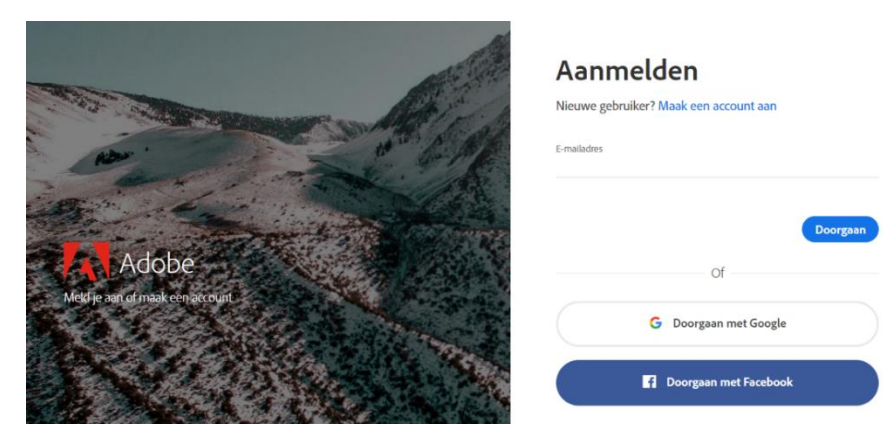

Je ziet nu alle apps van Adobe Creative Cloud. De apps waarvan jij gebruik mag maken, kun je downloaden. Overige apps zijn te koop en dus niet beschikbaar gesteld door de COG.

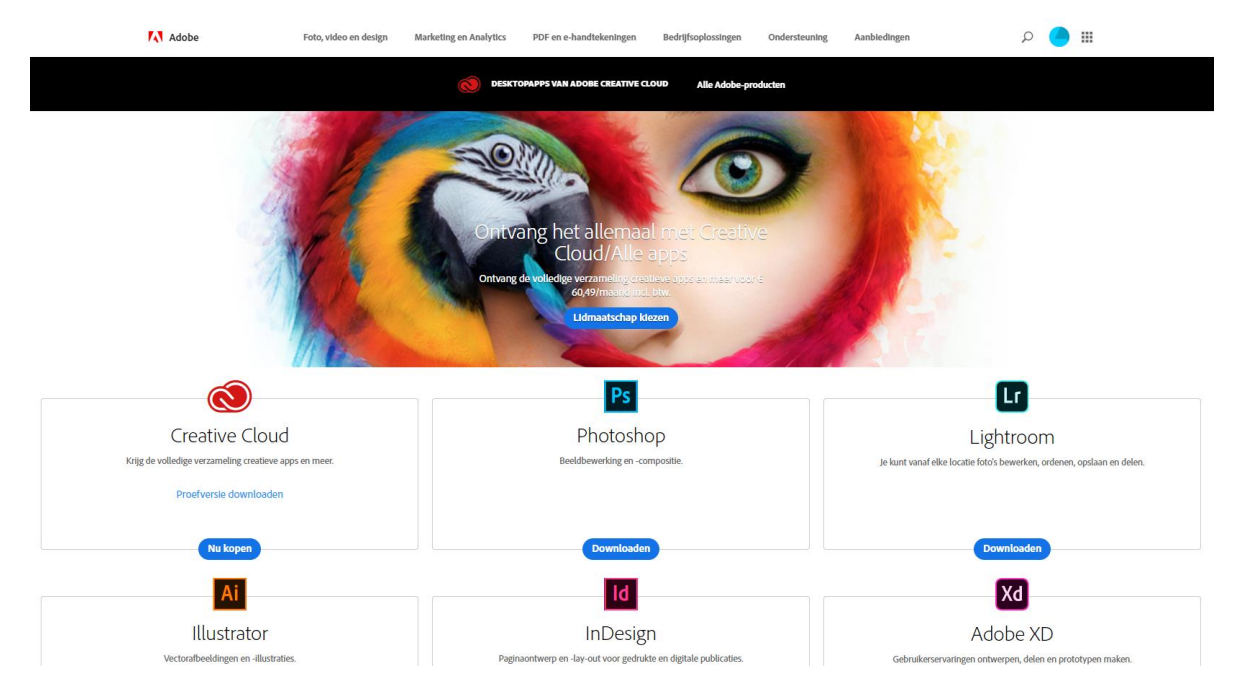

Om een app te installeren, bijvoorbeeld Acrobat Pro, klik je op 'Downloaden'.

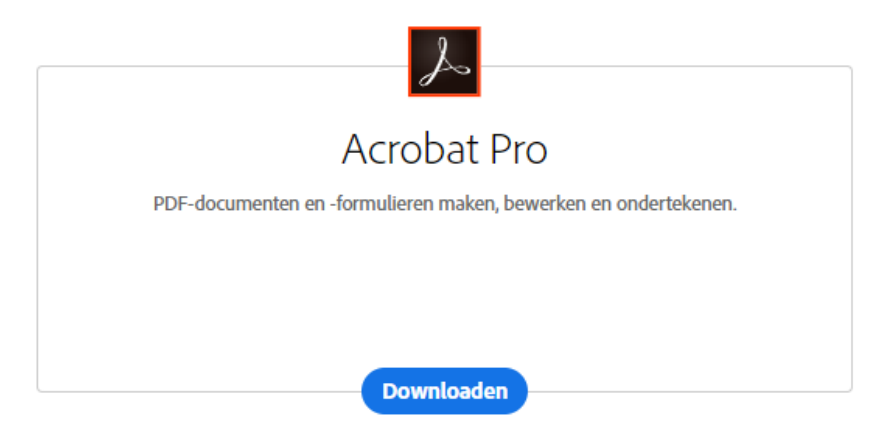

Adobe wil graag inschatten welk niveau gebruiker je bent door middel van een aantal vragen. Geef zo goed mogelijk antwoord en klik op 'Doorgaan'.

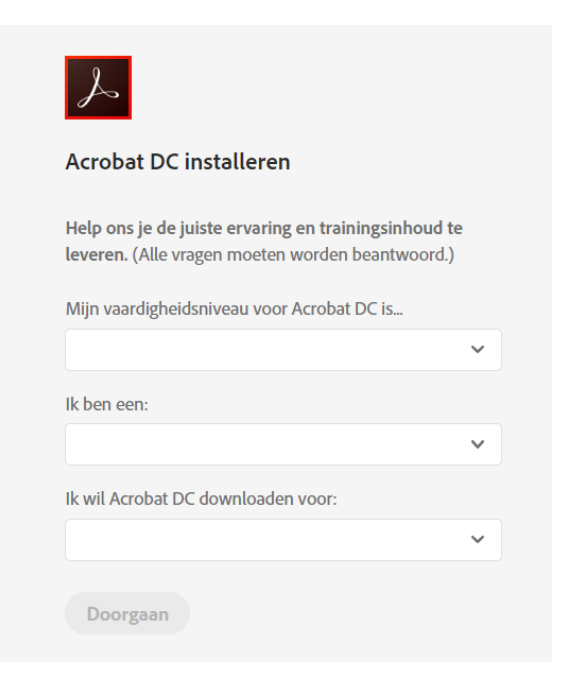

#### De app wordt nu geïnstalleerd.

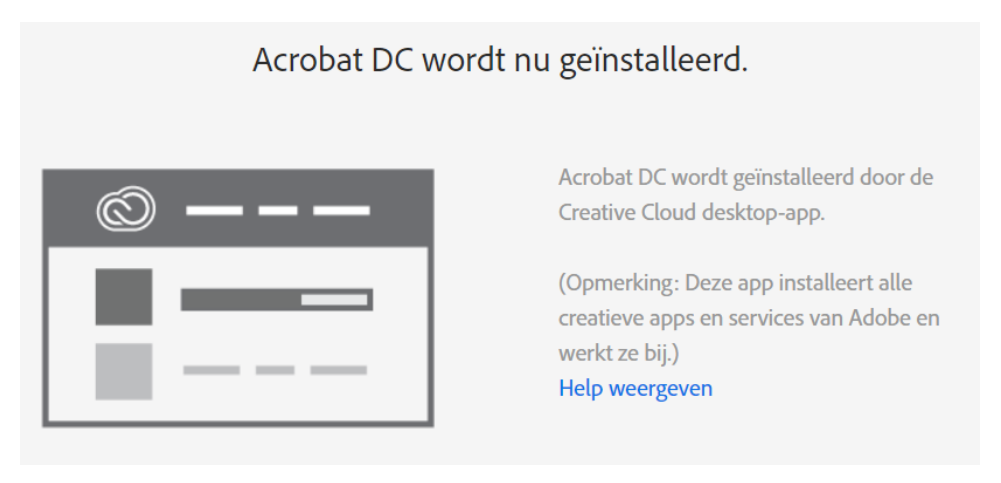

Krijg je onderstaande melding, klik dan op 'Deze typen links altijd openen in de bijbehorende app', zodat je computer weet dat deze software altijd geïnstalleerd moet worden m.b.t. de Creative Cloud Desktop App.

Klik daarna op 'Creative Cloud Desktop App openen'.

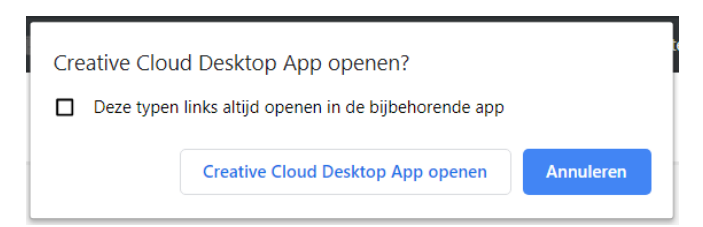

Het Adobe Creative Cloud menu wordt nu geopend en bijgewerkt. Mocht dit lang duren, start dan de computer opnieuw op en ga opnieuw naar de aanmeldpagina via de mail en meld je aan.

Je krijgt een melding over de gegevens die Adobe verzamelt, klik op 'Doorgaan' als je hiermee akkoord bent.

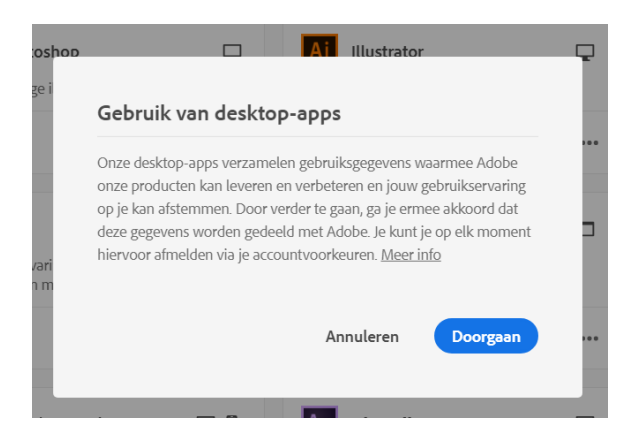

Kies voor de rondleiding of overslaan.

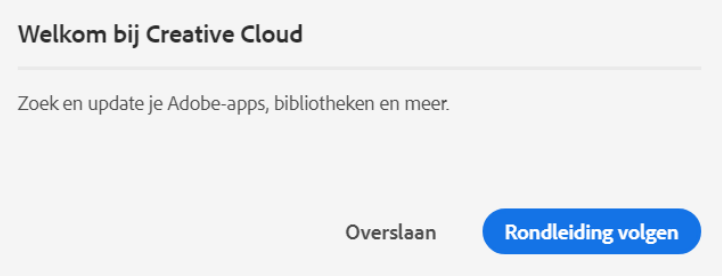

Als je kiest voor overslaan, zie je wederom het overzicht met alle apps. Zoek Acrobat DC op en je ziet dat de app geïnstalleerd wordt.

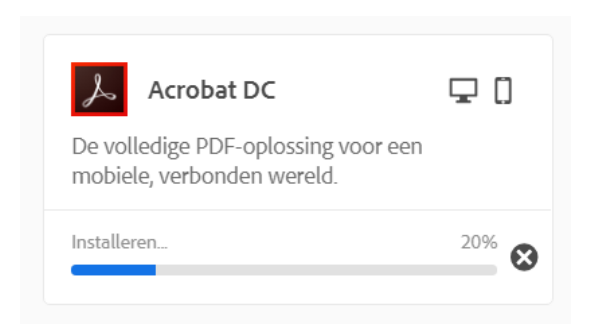